# **aureme Documentation**

**Meziane AITE**

**Jun 20, 2019**

# **Contents**

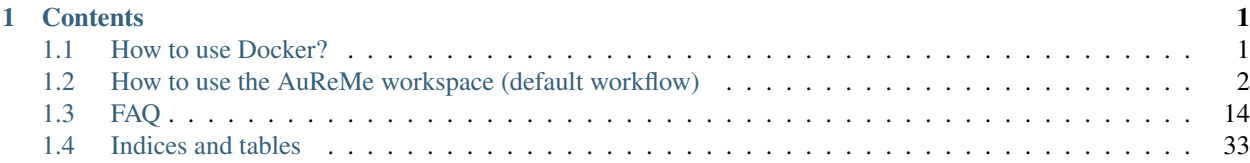

# CHAPTER 1

# **Contents**

# <span id="page-4-1"></span><span id="page-4-0"></span>**1.1 How to use Docker?**

Requirements Docker (v 1.10 at least)

To install Docker, please follow the instructions on [docker.com,](https://www.docker.com/) considering your operating system\*.

- On Mac OS: requires at least Yosemite 10.10.4
- On Windows: requires at least Windows 8

# <span id="page-4-2"></span>**1.1.1 Running a Docker container**

- 1. Launch the Docker machine (see the instruction on [docker.com\)](https://www.docker.com/). For example:
	- On Fedora: sudo systemctl start docker
	- On Mac OS and Windows: run the Docker launcher
- 2. Download the AuReMe Docker image

shell> docker pull dyliss/aureme-img

3. To verify that the image has been downloaded correctly, check it in the list of your local images:

```
shell> docker images -a
REPOSITORY TAG IMAGE ID CREATED SIZE
docker.io/dyliss/dyliss/aureme-img latest 6cf38ab4edc8 1 hour ago 1.68 GB
```
4. Create a folder that will serve as a bridge to share data from/to the Docker container. Let us call it bridge for instance.

5. Create a Docker container from the following image with this command:

```
shell> docker run -ti -v /my/path/to/the/directory:/shared --name="aureme_cont".
˓→dyliss/aureme-img bash
```
The path given for  $-v$  is the one to the shared directory on your host machine. **This path has to end on the directory** name (without any / at the end). The path has to be complete (from /users or from C:\\ for Windows users). After the ':' is the name of the mirror directory in the Docker container. Please do not change it.

For Windows users, be careful, you have to indicate your path this way:

You have just made a bridge between **\my\path\to\the\directory\brigde** and the container **aureme\_cont**.

You can create as many containers as you wish, as long as you give them different names.

Your AuReMe container is now running and correctly installed. Congratulations! You are now inside the container aureme\_cont.

### <span id="page-5-1"></span>**1.1.2 Some tips about Docker**

• To exit the container, tape exit.

aureme> exit

• To list all your containers:

```
shell> docker ps -a
CONTAINER ID IMAGE COMMAND CREATED STATUS
˓→PORTS NAMES SIZE
fc969ed0d2c7 docker.io/dyliss/aureme-img "bash" 2 hours ago Up 5 hours
      aureme_cont 11 MB (virtual 3.52 GB)
```
Remark that you can see, with this command, the state of your containers in the STATUS column: up (running, you can connect to it), exited (stopped, need to be started again).

• To start or stop the container (from your host):

shell> docker start aureme\_cont shell> docker stop aureme\_cont

• If you want to go inside a started/running container:

shell> docker exec -it aureme\_cont bash

- To delete a container: docker rm container\_id ( or name)
- To delete an image: docker rmi image\_id (or name)

Before deleting a Docker image, you have to delete all the Docker containers which are linked with the image you would like to remove. And before removing a Docker container, you have to stop it.

AuReMe documentation

# <span id="page-5-0"></span>**1.2 How to use the AuReMe workspace (default workflow)**

AuReme is deployed in a Docker image. Thanks to this Docker image, all the tools inside the AuReMe workspace are ready to use inside the AuReMe container.

### **1.2.1 Requirements**

1. Create your Docker container as explained in the previous step *[Running a Docker container](#page-4-2)*, start the container and go inside.

#### <span id="page-6-1"></span>**Start a new study**

2. Use the following command to start a new study. Choose an identifier for this study (ex: replace test by your organism name). In order to illustrate this documentation, we will use test as a run identifier.

```
aureme> aureme --init=test
```
Now you will find on your own computer (host), in your bridge directory, a folder test with many subdirectory and files. This is your work directory, on which AuReMe is going to run.

Note: Notice that from now until the end of the process, every command will be stored as a log in the bridge > test > log.txt file. The whole output of these commands will also be stored in the bridge > test > full\_log.txt file.

If you wish NOT to store such logs, you can use the quiet argument in your command(s). This will redirect the output on the terminal. For example:

aureme> aureme --run=test --cmd="some\_command" -q

For further details on the log files, please see the *[How to manage the log files?](#page-21-0)* chapter.

3. To get an overview of AuReMe, you can get a sample by using this command.

aureme> aureme --run=test --sample

### <span id="page-6-0"></span>**Define the reference database**

4. The final step is to define which reference database to use. The available databases are listed in your terminal when you create a new study. If needed, use this command to display them again.

```
aureme> aureme --run=test --cmd="getdb" -q
Available database in Aureme:
/home/data/database/BIGG/bigg
/home/data/database/BIOCYC/METACYC/20.5/metacyc_20.5_enhanced
/home/data/database/BIOCYC/METACYC/22.0/metacyc_22.0_enhanced
/home/data/database/MODELSEED/modelSeed
```
### This reference database is needed to:

- Be able to match all the identifiers of the entities of metabolic networks.
- Gap-fill the metabolic network in the gap-filling step.
- Uniforms the data in one unique database.

To select one of the above databases, replace the corresponding path in the configuration file: config.txt, in the DATA\_BASE variable, or comment the line if you don't want/can't use a database.

The config.txt file is stored at the root of your test folder.

# **1.2.2 The default workflow**

By default, the AuReMe workspace includes an automatic workflow for metabolic network reconstruction. This workflow runs several pre-installed tools and generates diverse output files. The process can be either run entirely in a single command, or run step by step to personalize it or do some intermediary analysis.

For instance, if you run the draft command (see *[Merge metabolic networks](#page-13-0)*), it will run all the previous steps automatically as described in the following figure. This figure details the steps of the default workflow.

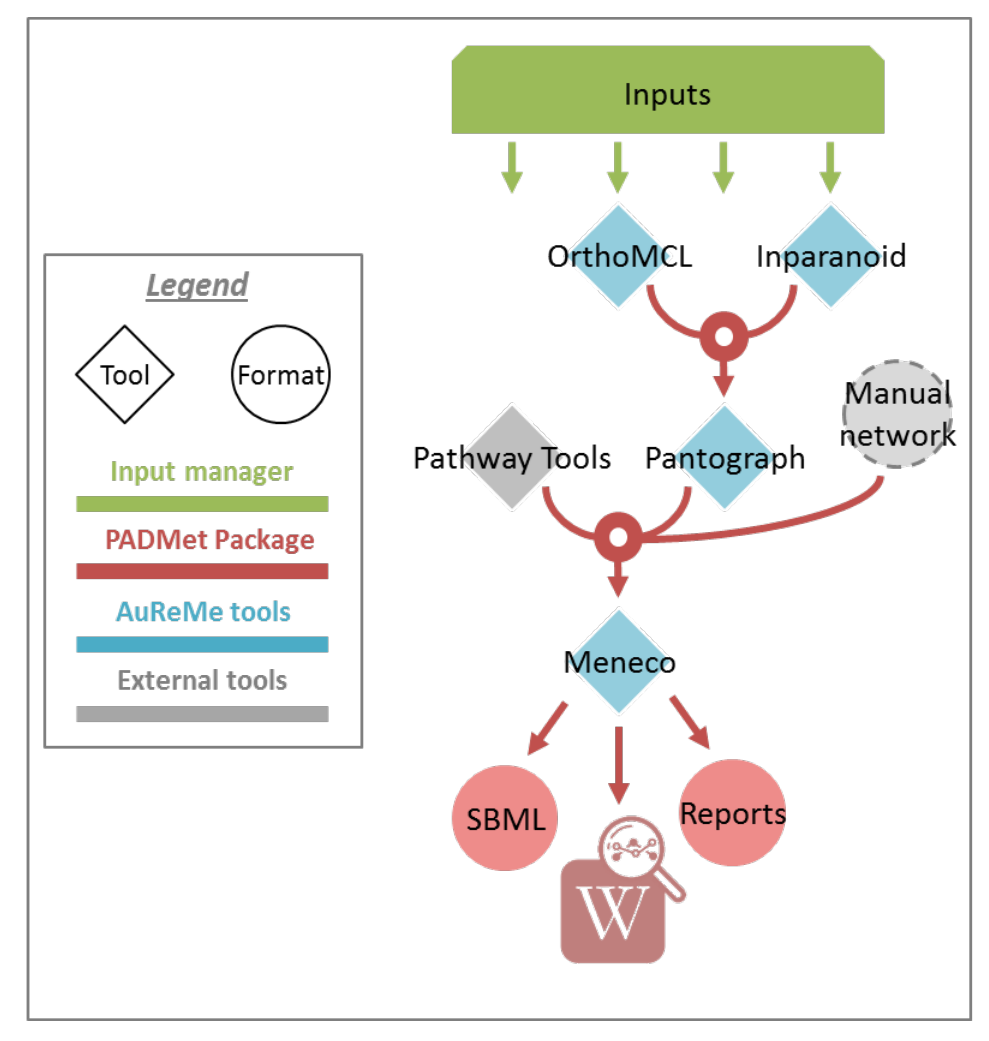

# <span id="page-7-1"></span>**1.2.3 Data organization**

### <span id="page-7-0"></span>**Bridge structure**

The bridge directory will store all your input data you will provide, and all the result files the workflow is going to create. In this section, all the bridge sub-directories will be described.

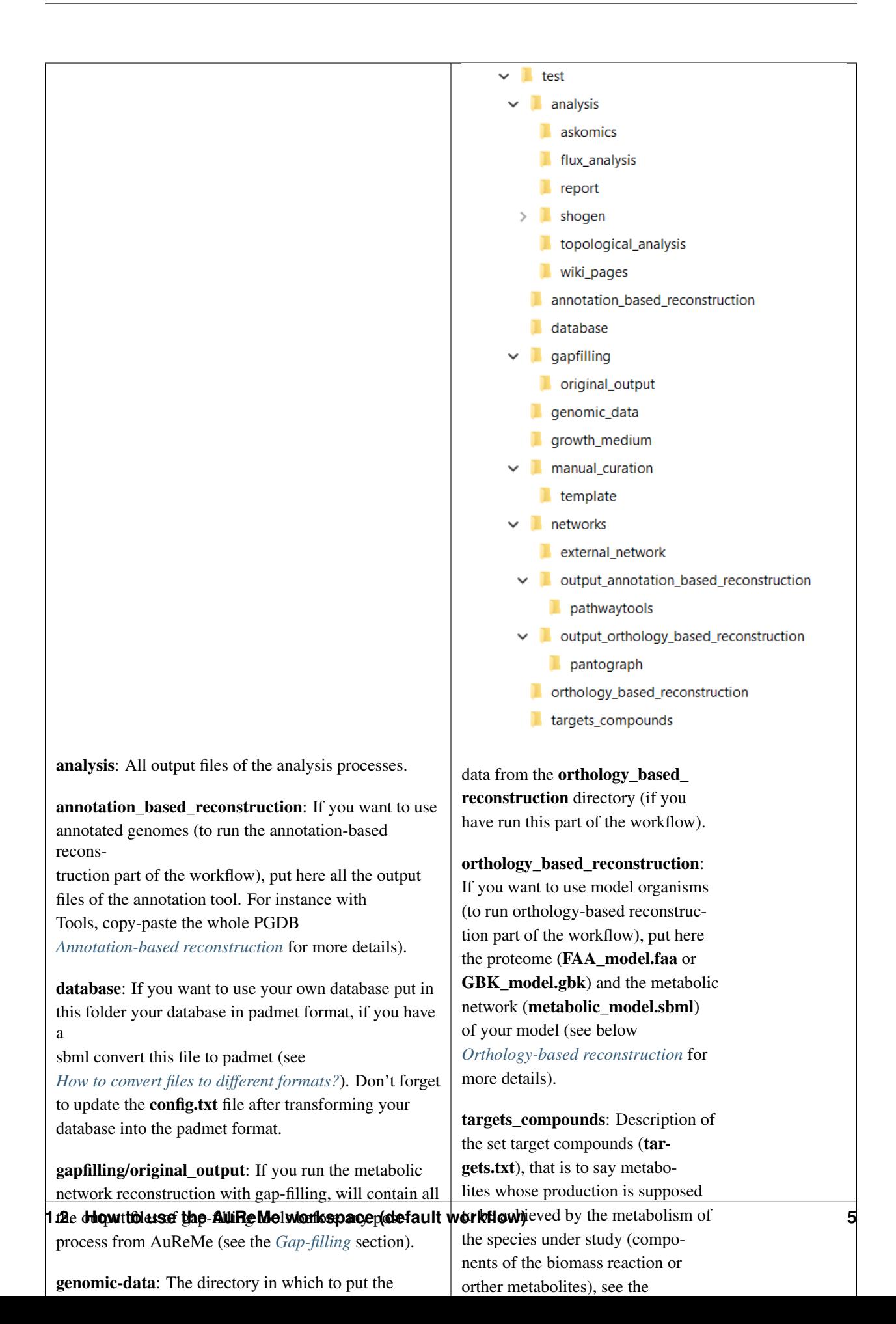

### **Provide input files**

First of all, you have to provide to AuReMe all the input files needed for the different steps you want to run in the workflow. The steps can be optional or run several times, at different phases of the process. However, you have to store the input data for each steps, observing the architecture described above for the bridge directory (see *[Bridge structure](#page-7-0)* section).

Here is the list of inputs you have to provide to run the pre-set default workflow. If you want to run only part of it, please see the corresponding sections and the chapter *[How to create a new 'à-la-carte' workflow?](#page-22-0)*

- See *[Orthology-based inputs](#page-10-1)*.
- See *[Annotation-based inputs](#page-12-1)*.
- External source for reconstruction If you already have one or several external metabolic networks for your studied species and you want to improve them, just copy-paste them (SBML format) in the networks > external\_network folder.

```
/test
  |-- networks
      |-- external_network
          |-- first_manual_network.sbml
          |-- second_manual_network.sbml
          |--...|
```
### **Check input files validity**

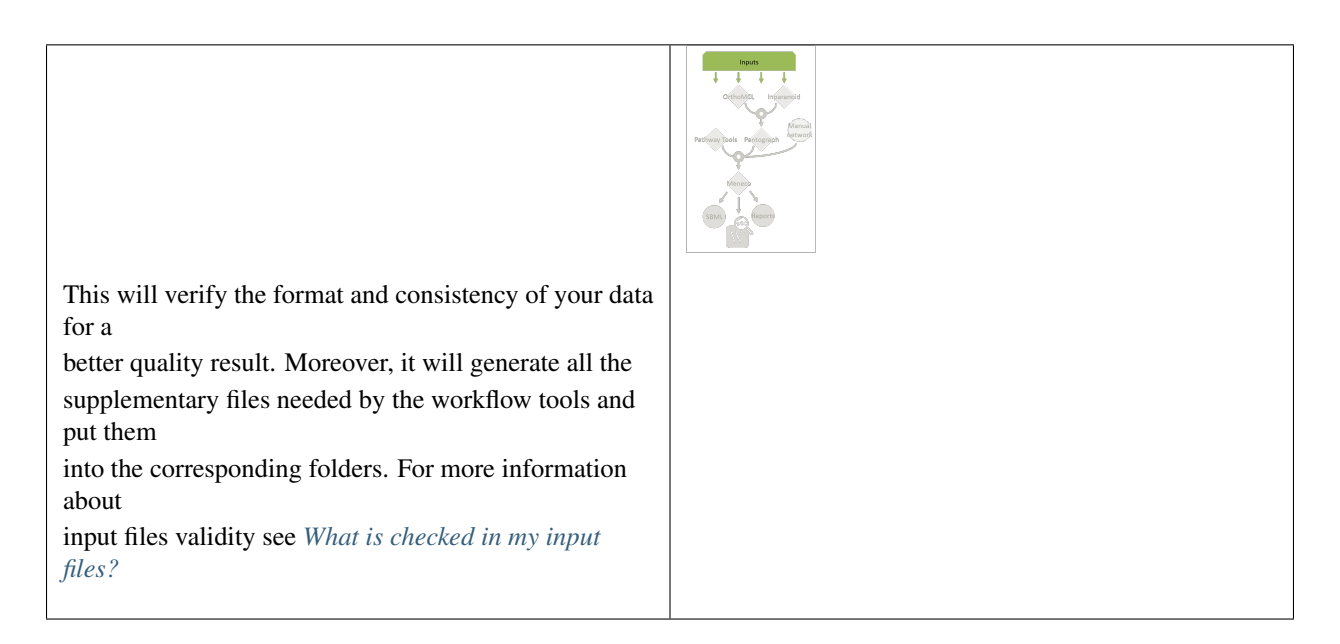

For this purpose, use this command:

aureme> aureme --run=test --cmd="check\_input"

Warning: Always check the validity of the inputs before running any workflow task, and after having put every input files needed for the steps of the workflow.

# <span id="page-10-0"></span>**1.2.4 Orthology-based reconstruction**

### **Method: Pantograph**

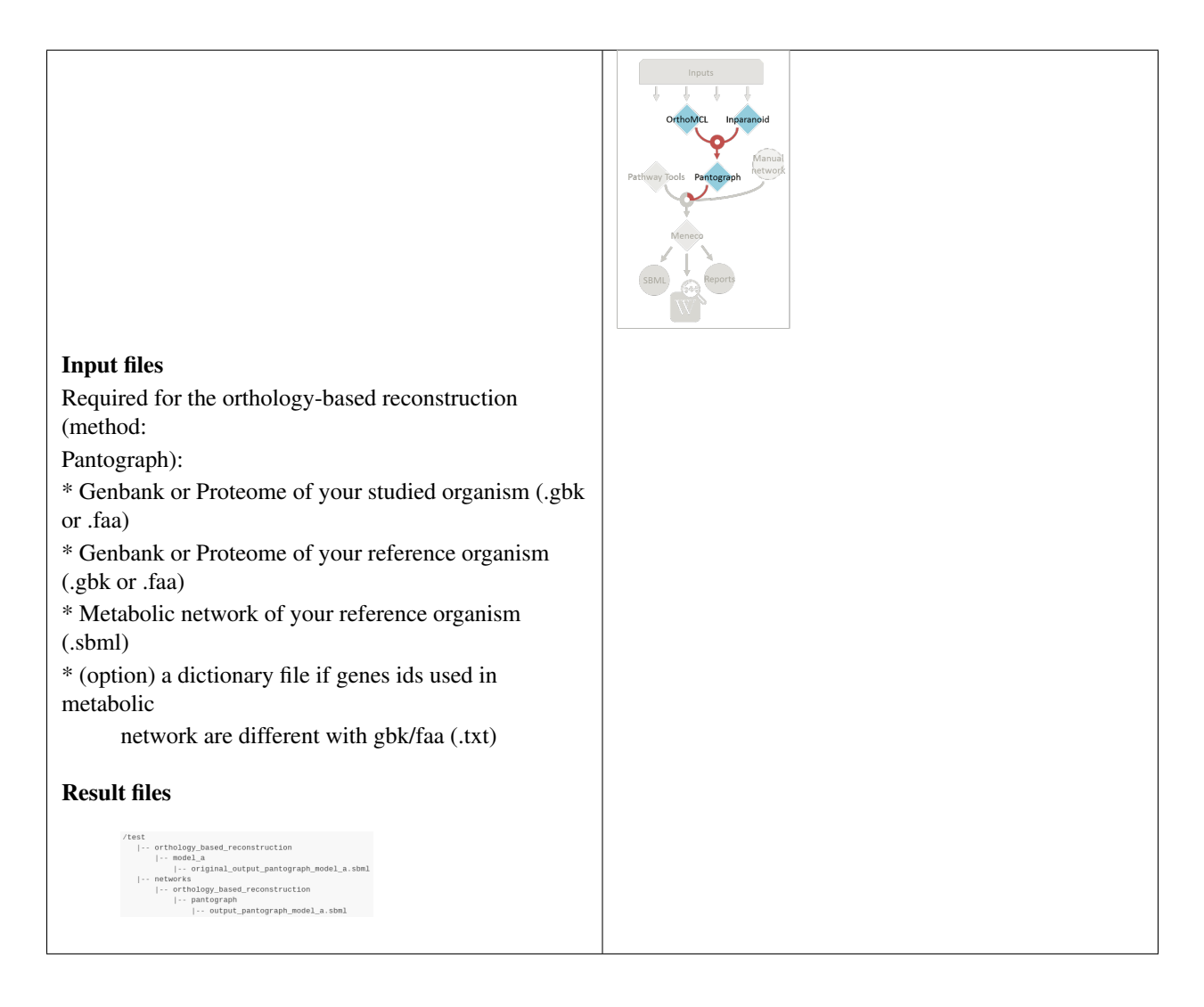

### <span id="page-10-1"></span>**Orthology-based inputs**

1. Put all the available genomic data of the studied organism in the folder genomic\_data, either a Genbank (.gbk) or a Fasta (.faa) file.

Warning: Give them these exact names (respectively): GBK\_study.gbk and FAA\_study.faa.

2. For each reference organism you want to use, create a subdirectory in the directory orthology\_based\_reconstruction. Give it the name of your model organism (e.g. model\_a). On a Linux operating system, here is the above command to create a new folder named **model\_a**.

shell> mkdir orthology\_based\_reconstruction/model\_a

3. In each folder, put:

- the Genbank file of your model organism, with the exact name GBK model.gbk OR the proteome of your model organism, with the exact name FAA\_model.faa,
- the metabolic network of your model organism, with the exact name metabolic model.sbml

```
/test
  |-- orthology_based_reconstruction
       |-- model_a (you can change the name of the folder)
            |-- GBK_model.gbk or FAA_model.faa
            |-- metabolic_model.sbml
            |-- dict_genes.txt (option)
```
4. The genome (or proteome) and the metabolic network of your model organism have to contain the same kind genes (or proteins) identifiers to be comparable. If not enough genes (or proteins) are in common between the two files, the process will stop to avoid poor quality data production.

If you want to pursue on the process, please provide a dictionary file between the gene (or protein) identifiers of these two files. Name this dictionary **dict\_genes.txt**. Here is the dictionary file format asked (tabulation separated values):

gene\_id\_from\_sbml1\tgene\_id\_from\_faaA gene\_id\_from\_sbml2\tgene\_id\_from\_faaB gene\_id\_from\_sbml3\tgene\_id\_from\_faaC

### **Orthology-based run**

**Warning:** Remember to check the validity of the inputs before running any workflow task.

5. If you want to run only the orthology-based reconstruction, use now this command:

aureme> aureme --run=test --cmd="check\_input"

6. To run only the orthology-based reconstruction, use this command:

aureme> aureme --run=test --cmd="orthology\_based"

7. Use this command, to get the database of a given metabolic network:

aureme> aureme --run=test --cmd="which\_db SBML=output\_pantograph\_model\_a.sbml"

Warning: Because the metabolic network from the reference organism could came from different databases, it's critical to check the database of each network and if needed convert the network to your reference database selected (see *[How to use the AuReMe workspace \(default workflow\)](#page-5-0)* and *[Define the reference database](#page-6-0)*).

The previous command will check the database of the file output\_pantograph\_mode\_a.sbml, if the database is different for the reference, use the next command to create a mapping file to the reference database. For more information about sbml mapping see *[How to map a metabolic network on another database?](#page-23-0)*

```
aureme> aureme --run=test --cmd="sbml_mapping SBML=output_pantograph_model_a.sbml.
˓→DB=METACYC"
```
# <span id="page-12-0"></span>**1.2.5 Annotation-based reconstruction**

### **Method: Pathway Tools**

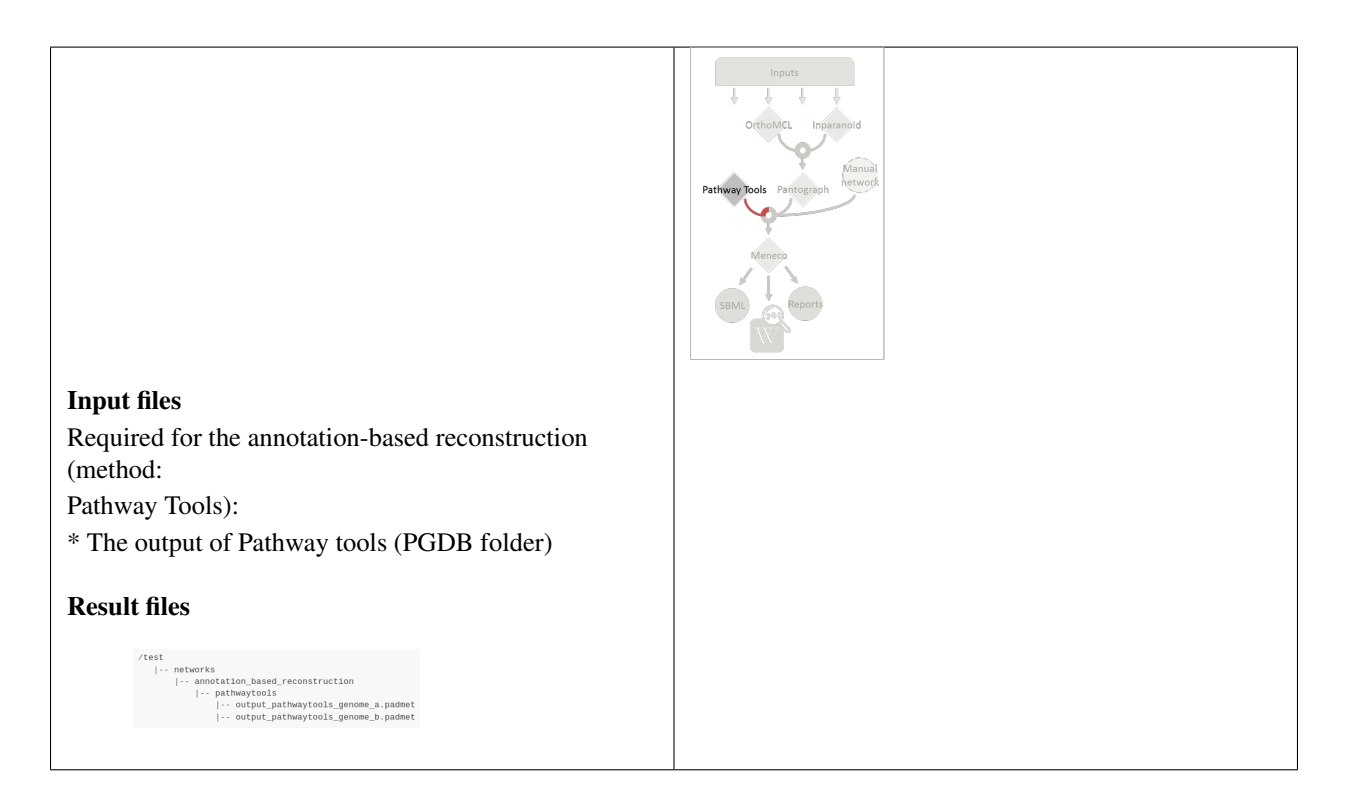

### <span id="page-12-1"></span>**Annotation-based inputs**

1. Put the output of Pathway Tools (the whole PGDB directory) in the folder annotation\_based\_reconstruction.

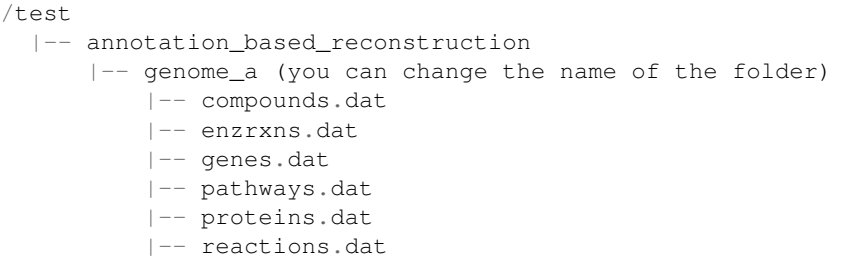

2. The above cited files are required in order to run the Annotation-based reconstruction. If you have run several times Pathway Tools and want to use all of these annotations, just copy-paste the other PGDB folders in the annotation\_based\_reconstruction directory.

### **Annotation-based run**

3. If you want to run only the annotation-based reconstruction, use now this command:

aureme> aureme --run=test --cmd="check\_input"

Warning: Remember to check the validity of the inputs before running any workflow task.

4. To run only the annotation-based reconstruction, use this command.

```
aureme> aureme --run=test --cmd="annotation_based"
```
# <span id="page-13-0"></span>**1.2.6 Merge metabolic networks**

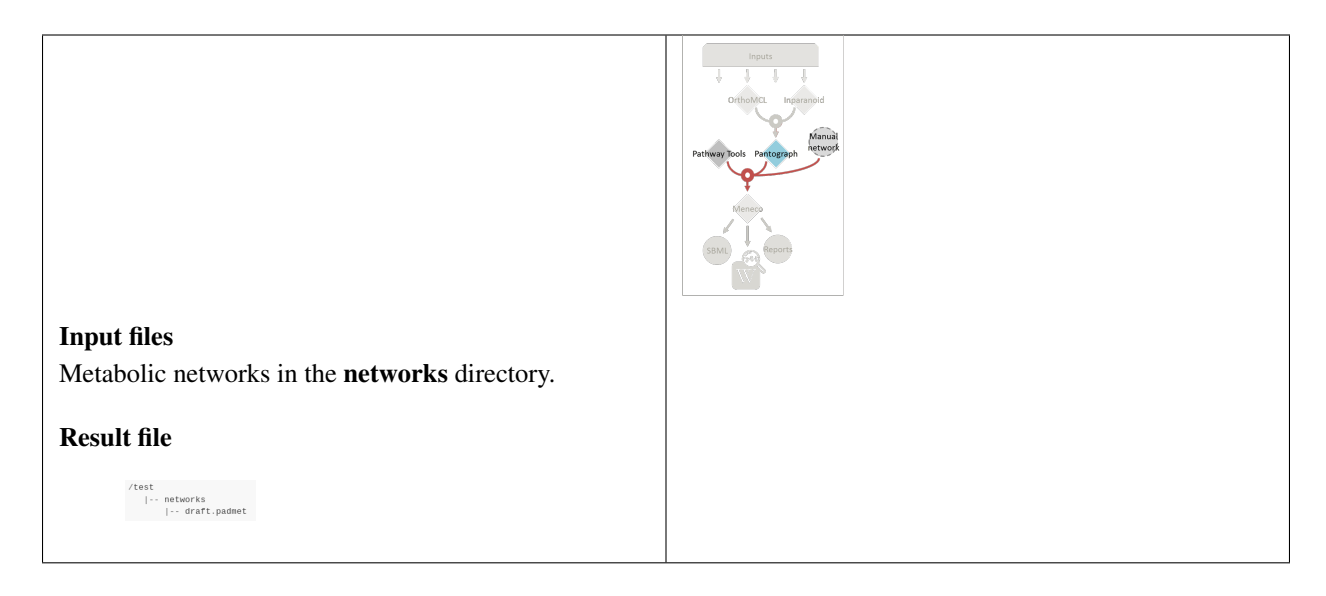

To merge all available networks from the networks directory into one metabolic network, merging all data on the studied species, run this command:

aureme> aureme --run=test --cmd="draft"

Note: You can also add external metabolic network to create the draft (see *[Data organization](#page-7-1)*).

Warning: Before merging your networks, check if not already done if all the SBML are using the reference database. Also check the compartment ids used in each of them, delete and change compartment if need.

For example: if a SBML is using KEGG database but your reference database is Metacyc, you will have to map this SBML to create a mapping file which will be used automatically in the merging process.

If a SBML contains a compartment id like 'C\_c' and another contains 'c', although they correspond to the same compartment 'cytosol' because of different ids, a compound in 'C\_c' is not the same as a compound in 'c', therefore there will be a loss of connectivity in the network. see *[How to map a metabolic network on another database?](#page-23-0)* and *[How to manage metabolic network compartment?](#page-19-0)*

# <span id="page-14-0"></span>**1.2.7 Gap-filling**

### <span id="page-14-1"></span>**Method: Meneco**

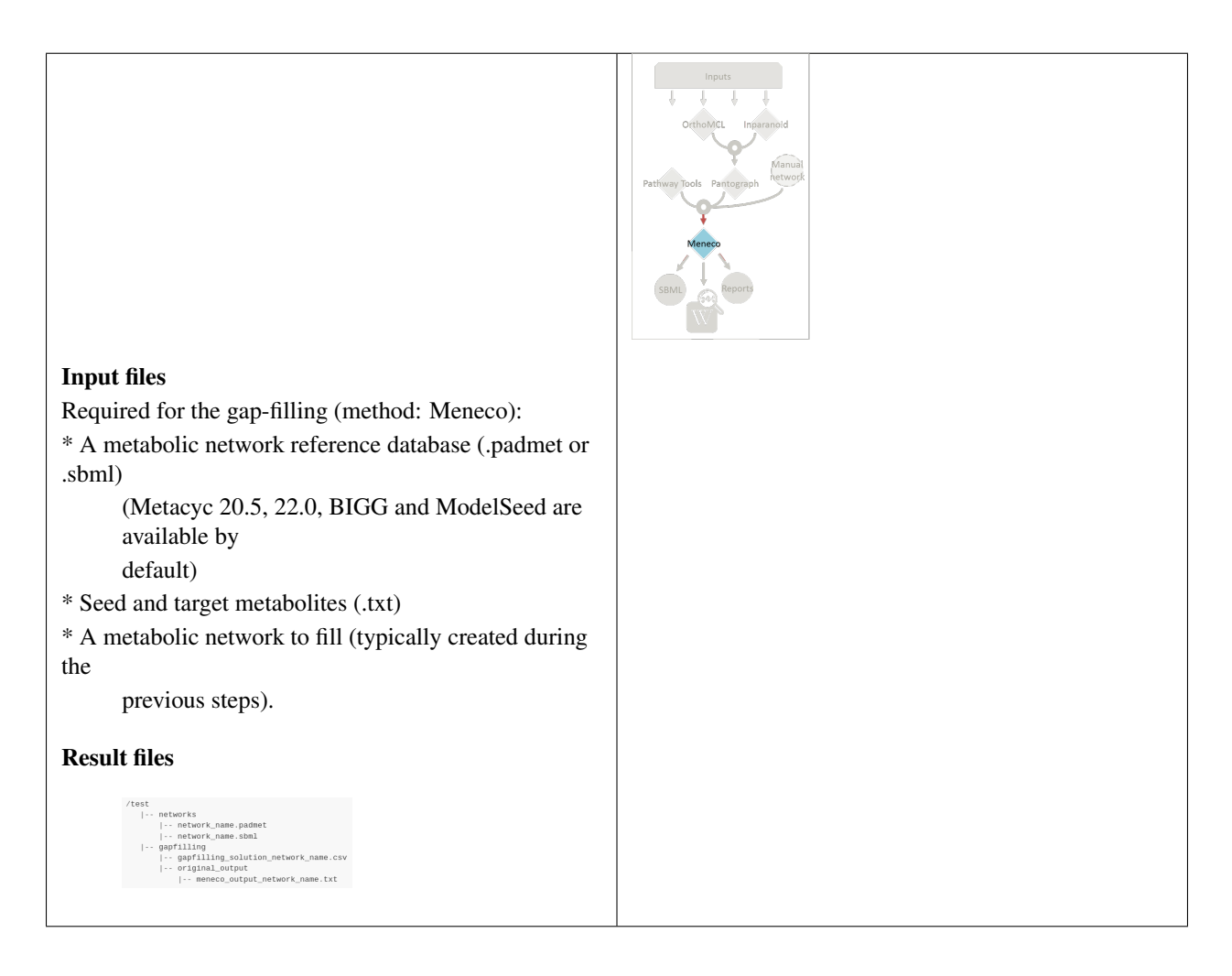

### <span id="page-14-2"></span>**Gap-filling input**

- 1. You must have selected a reference database to fill-in the potential gaps in the metabolic network. If it is not done yet, please see *[Define the reference database](#page-6-0)*.
- 2. Put the seeds file (named seeds.txt) in the growth\_medium folder. The seed compounds are the description of the set of metabolites that is available to initiate the metabolism (growth medium). Put also the artefacs file (named artefacts.txt) in the growth\_medium folder. The artefacts file has the same format as the seeds file. Here, artefacts are metabolites allow Meneco to initiate cycles in in a metabolic network (report to *[What are](#page-20-0) ["artefacts"?](#page-20-0)* section). Here is as example of the seed file format:

seed\_name\_compound\_id1\tcompartment1 seed\_name\_compound\_id2\tcompartment2 seed\_name\_compound\_id3\tcompartment3 3. Set the growth medium using this command:

```
aureme> aureme --run=test --cmd="set_medium NETWORK=network_name NEW_NETWORK=new_
˓→network_name"
```
For more details on the medium settings, see *[How to manage growth medium?](#page-18-0)*

Warning: If you don't precise any NEW\_NETWORK name, the current network will be overwritten.

4. Put the target file (named targets.txt) in the targets\_compounds folder. The targets are metabolites whose production is supposed to be achieved by the metabolism of the species under study (components of the biomass reactions or other metabolites). Here is as example of the target file format:

target\_name\_compound\_id1\tcompartment1 target\_name\_compound\_id2\tcompartment2 target\_name\_compound\_id3\tcompartment3

5. You will have to indicate which metabolic network you want to gap-fill with the Meneco software. If you want to gap-fill a network created in the previous steps, there is nothing to do. Otherwise, put the network you want to gap-fill (PADMET format) in the networks directory.

```
/test
  |-- networks
     |-- network_name.padmet
  |-- growth_medium
      |-- seeds.txt
      |-- artefacts.txt
  |-- targets_compounds
      |-- targets.txt
```
### **Gap-filling run**

6. (optional step) To generate the gap-filling solution run this command:

```
aureme> aureme --run=test --cmd="gap_filling_solution NETWORK=network_name"
```
Note: Do not forget the quotation marks.

It will calculate the gap-filling solution on the network\_name network (in the networks directory) and put it into the gapfilling directory as gapfilling\_solution\_network\_name.csv.

7. To generate the gap-filled network (and run step 6), run this command:

```
aureme> aureme --run=test --cmd="gap-filling NETWORK=network_name NEW_NETWORK=new_
˓→network_name"
```
Note: Do not forget the quotation marks.

It will calculate the gap-filling solution (if it is not yet done) on the **network** name network (in the **networks** directory) and put it into the gapfilling directory. Then it will generate the metabolic network (new\_network\_name), completed with the gap-filling solution, in the **networks** directory.

Note: You can first generate the solution, modify it, then generate the gap-filled network.

Warning: If you don't precise any NEW\_NETWORK name, the current network will be overwritten.

### <span id="page-16-0"></span>**1.2.8 Manual curation**

This step can be done several times and at any moment of the workflow.

1. Describe the manual curation(s) you want to apply by filling the corresponding form(s) as explained below.

Warning: It is highly recommanded to create a new form file (.csv) each time you want to apply other changes, in order to keep tracks of them.

### **Add a reaction from the database or delete a reaction in a network**

a) Copy from the folder manual\_curation > template the file reaction\_to\_add\_delete.csv and paste it into the manual curation directory (this way on Linux operating systems):

```
aureme> cp manual_curation/template/reaction_to_add_delete.csv manual_curation/my_
˓→create_form.csv
```
b) Fill this file (follow the exemple in the template).

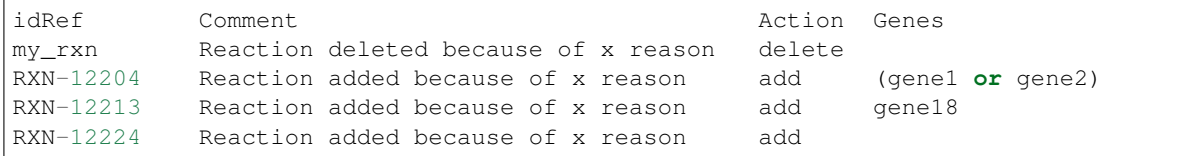

#### <span id="page-16-1"></span>**Create new reaction(s) to add in a network**

a) Copy from the folder manual\_curation > template the file reaction\_creator.csv and paste it into the manual\_curation directory (this way on Linux operating systems):

```
aureme> cp manual_curation/template/reaction_creator.csv manual_curation/my_
˓→create_form.csv
```
b) Fill this file (follow the exemple in the template).

```
reaction_id my_rxn
comment reaction added because of X reason
reversible false
linked_gene (gene_a or gene_b) and gene_c
#reactant/product #stoichio:compound_id:compart
```
(continues on next page)

(continued from previous page)

```
reactant 1.0:compound_a:c
reactant 2.0:compound_b:c
product 1.0:compound_c:c
reaction_id my_rxn_2
comment reaction added because of X reason
reversible true
linked_gene
#reactant/product #stoichio:compound_id:compart
reactant 1.0:compound_a:c
reactant 2.0:compound_d:c
product 1.0:compound_c:c
product 1.0:compound_d:c
```
### **Apply changes**

2. To apply the changes described in the my\_form\_file.csv form file, run this command:

```
aureme> aureme --run=test --cmd="curation NETWORK=network_name NEW_NETWORK=new_
˓→network_name DATA=my_form_file.csv"
```
Warning: If you don't precise any NEW\_NETWORK name, the current network will be overwritten.

# <span id="page-17-0"></span>**1.3 FAQ**

# **1.3.1 Can I have a sample of AuReMe?**

To get an overview of AuReMe, you can get a sample by using this command:

aureme> aureme --run=test --sample

You will get a folder named 'aureme\_sample' in your bridge directory (i.e: /home/data/run\_template/aureme\_sample). This folder contains all input and o utput files as if you had run the entire metabolic network reconstruction workflow for the example files about *Tisochrysis lutea* (microalgae). Look at the logs file to understand the different commands used in the reconstruction process.

Note: if you do not want to pollute your log files when testing things in your sample run, do not forget to use the quiet (-q) argument in your command(s) if you wish not to store any log, this way:

aureme> aureme --run=aureme\_sample --cmd="cmd args" -q

# <span id="page-17-1"></span>**1.3.2 How to convert files to different formats?**

The AuReMe workspace natively provides several functions for formats conversion, through the [PADMet Python](https://pypi.org/project/padmet/) [package.](https://pypi.org/project/padmet/) The available convertors are:

• From sbml to padmet format:

aureme> aureme --run=test --cmd="draft"

This command will convert all sbml in networks folder of 'test' to one padmet. If you want to convert one sbml to padmet format, simply put this file in networks folder of your run and make sure there is no other sbml file nor padmet file, either in networks directory, or in one of the sub-directory of networks. Then run the command.

If you want to merge many sbml to one padmet, add all of them in networks > external\_network folder then run the command. Ensure that there is no other sbml nor padmet file, either in networks directory, or in one of the subdirectory of networks before running the command. In the case one sbml would be forgotten, it could add to the resulted draft.padmet or another reading error could occur.

• From padmet to sbml format:

```
aureme> aureme --run=test --cmd="padmet_to_sbml NETWORK=my_network [LVL=3]"
```
This command will convert the padmet file my\_network.padmet from networks folder of 'test' to create a sbml file my network.sbml. By default the sbml level is set to '3', you can change the default value in the config.txt file or with the argment LVL (3 or 2)

• From txt to sbml format:

```
aureme> aureme --run=test --cmd="compounds_to_sbml CPD=/path/to/file/root_txt_file
\hookrightarrow ^{\mathsf{H}}
```
This command will convert a txt file containing compounds ids to a sbml file /path/to/txt\_file.sbml. The txt file must contain one compound id by line and optionally the compartment of the id which by default is 'c'. Example of file:

ATP ADP WATER\tC-BOUNDARY LIGHT\tC-BOUNDARY

• From GFF/GBK to FAA format:

Note: AuReMe integrate some scripts from [padmet-utils tools,](https://github.com/AuReMe/padmet-utils) for example, gbk\_to\_faa command use the script /programs/padmet-utils/connection/gbk\_to\_faa.py. Not all functions are encapsulated in AuReMe, there is a lot of scripts that could be helpful. For more information, see [https://github.com/AuReMe/padmet-utils.](https://github.com/AuReMe/padmet-utils)

```
aureme> aureme --run=test --cmd="gbk to faa GBK FILE=/path/to/gbk file OUTPUT=/path/
˓→to/output_file"
```
### <span id="page-18-0"></span>**1.3.3 How to manage growth medium?**

In AuReMe, a compound is defined as a part of the growth medium (or 'seeds' for gap-filling tools) if this compound is in the compartment 'C-BOUNDARY'.

```
45
           7013 c" name="geranylgeranyl chlorophyll b" compartment="c"
"M CPD
            C 45 BOUNDARY" name="Ca2+" compartment="C 45 BOUNDARY"
      43
          2
"M CA
          474 c" name="(+)-taxifolin" compartment="c" boundaryCondition
"M CPD 45
```
The growth medium is linked to the metabolic network by two reactions, a non-reversible reaction named '*TransportSeed-compound-id*' which transport a compound of the growth medium from the compartment 'C-BOUNDARY' to the 'e' (extra-cellular) and a reversible reaction named '*ExchangeSeed-compound-id*' which exchange the same compound from 'e' to the 'c' (cytosol). When creating a sbml file, the compounds in the 'C-BOUNDARY' compartment will be set as 'BOUNDARY-CONDITION=TRUE' to allow flux (see [http://sbml.org/](http://sbml.org/Documents/FAQ#What_is_this_.22boundary_condition.22_business.3F) [Documents/FAQ#What\\_is\\_this\\_.22boundary\\_condition.22\\_business.3F\)](http://sbml.org/Documents/FAQ#What_is_this_.22boundary_condition.22_business.3F).

Note: Some metabolic networks manage the growth medium with a reversible reaction which consume nothing and produce a compound in the 'c' compartment. We chose not to do the same for clarity and because this metod made crash some dedicated tools for metabolic network .

• Get the list of compounds corresponding to the growth medium of a network in padmet format:

```
aureme> aureme --run=test --cmd="get_medium NETWORK=network_name"
```
Return a list of compounds or an empty list

• Set the growth medium of a network in padmet format:

```
aureme> aureme --run=test --cmd="set_medium NETWORK=network_name [NEW_NETWORK=new_
˓→network_name]"
```
This command will remove the current growth medium if existing, then create the new growth medium by adding the required reactions as described before.

• Delete the growth medium of a network in padmet format:

```
aureme> aureme --run=test --cmd="del_medium NETWORK=network_name [NEW_NETWORK=new
˓→network_name]"
```
This function will remove all reactions consuming/producing a compound in 'C-BOUNDARY' compartment.

Warning: If you don't precise any NEW\_NETWORK name, the current network will be overwritten.

# <span id="page-19-0"></span>**1.3.4 How to manage metabolic network compartment?**

In a metabolic network a compound can occur in different compartment. Given a reaction transporting  $CA^{2+}$  from 'e' (extra-cellular compartment) to 'c' (cytosol compartment), the compartments involved are 'e' and 'c'. It is important to properly manage the compartments defined in a network to ensure a correct connection of the reactions. In some case metabolic networks can use different id to define a same compartment like 'C\_c', 'C', 'c' for cytosol, merging those networks could leak to a loss of network connectivity. A reaction producing  $CA^{2+}$  in 'c' and a reaction consuming  $CA^{2+}$  in 'C<sub>-</sub>c' are actually not connected, hence the interest of the metabolic network compartment management commands of AuReMe.

• Get the complete list of compartment from a network in padmet format:

aureme> aureme --run=test --cmd="get\_compart NETWORK=network\_name"

Return a list of compartment or an empty list.

• Change the id of a compartment from a network in padmet format:

```
aureme> aureme --run=test --cmd="change_compart NETWORK=network_name OLD=old_id,
˓→NEW=new_id [NEW_NETWORK=new_network_name]"
```
This command will change the id of the compartment 'old id' to 'new id'. This command is required if different ids are used to define a same compartment, example changing  $^{\circ}C_{c}$  to  $^{\circ}c'$ , or  $^{\circ}C_{c}$  to  $^{\circ}c'$  ...

• Delete the id compartment from a network in padmet format:

```
aureme> aureme --run=test --cmd="del_compart NETWORK=network_name compart=compart
→id [NEW_NETWORK=new_network_name]"
```
This function will remove all reactions consuming/producing a compound in 'compart\_id' compartment.

Warning: If you don't precise any NEW\_NETWORK name, the current network will be overwritten.

# <span id="page-20-0"></span>**1.3.5 What are "artefacts"?**

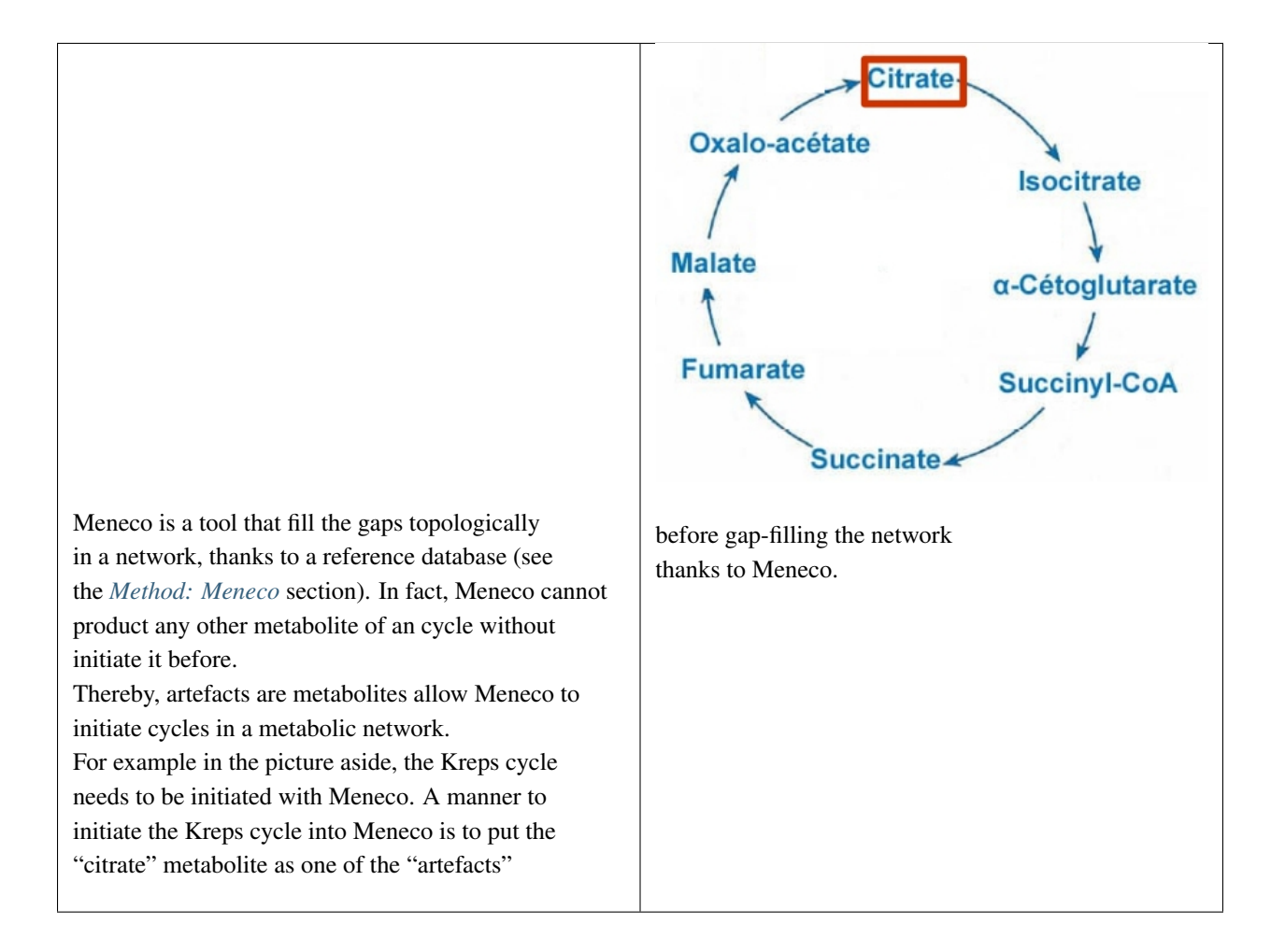

# **1.3.6 How to explore the topology of a metabolic network?**

A manner of exploring and analyzing the topology of a metabolic network is to use the [MeneTools](https://pypi.org/project/MeneTools/) (Metabolic Network Topology Tools). Two MeneTools: Menecheck and Menescope are included in AuReMe. You can run the one or the other individually.

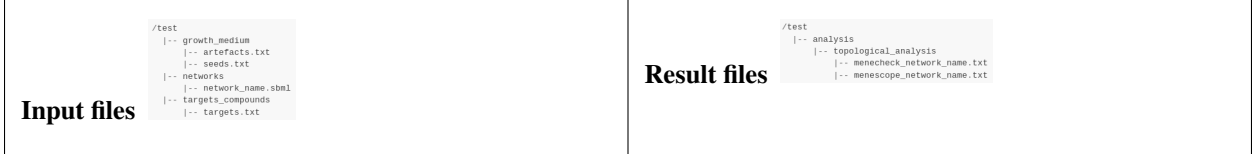

To obtain additional information about the file format of artefacts.txt, seeds.txt, and targets.txt, please refer to *[Gap](#page-14-2)[filling input](#page-14-2)* and *[What are "artefacts"?](#page-20-0)* sections.

• Menecheck gives the producibility status using graph-based criteria. To run Menecheck, use this command:

aureme> aureme --run=test --cmd="menecheck NETWORK=network\_name"

• Menescope provides the topologically reachable compounds from seeds (and artefacts) in a metabolic network. To run Menescope, use this command:

aureme> aureme --run=test --cmd="menescope NETWORK=network\_name"

# <span id="page-21-0"></span>**1.3.7 How to manage the log files?**

By default, the system registers all the executed commands as a log in the **bridge > test > log.txt** file. The whole output of these commands will also be stored in another file: the bridge > test > full\_log.txt file.

If you DO NOT wish to store such logs, you can use the **quiet**  $(-q)$  argument in your command(s). For example:

aureme> aureme --run=test --cmd="some\_commands" -q

It is possible to re-run a previous command by copying the corresponding command line in the bridge > test > log.txt file, and pasting it in the Docker container terminal.

To be able to reproduce the whole workflow applied in a previous study, please see the *[How to reproduce studies?](#page-21-1)* section.

### <span id="page-21-1"></span>**1.3.8 How to reproduce studies?**

If you want to re-run the complete workflow of a pre-run study, built with AuReMe:

• First of all please create a new study (as described in the *[Start a new study](#page-6-1)* section) by running the init command:

```
aureme> aureme --init=my_run2
```
Warning: You can choose any run name you want, except pre-existing runs. Please, avoid other special characters than '\_' and numbers).

It generates a new folder named my\_run2 in the bridge directory.

- Update your config.txt file, if it is needed.
- Now, copy all the input data from the previous study in this new folder (please, follow the folder architecture described in the *[Data organization](#page-7-1)* section).
- Copy also the log.txt file in the bridge > my\_run2 directory, rename it (for example as run2.txt), and change every occurrence of the previous run name by my\_run2.

• Execute the previously created file.

```
aureme> ./shared/my_run2/run2.txt
```
# <span id="page-22-0"></span>**1.3.9 How to create a new 'à-la-carte' workflow?**

If you want to add a new step in the workflow or add a new method, it is possible to customize AuReMe. For that it is necessary to update the Makefile in your run. Here is an example of how to do it.

• Add a new method:

First, install your tool by following the documentation associated. For the example we will add a new tool for orthology-based reconstruction 'new\_tool' which use the same input as Pantograph (a metabolic network in sbml format, a gbk of the reference species and the gbk of the study species) and generate the same output (a metabolic network in sbml format).

Secondly we will update the Makefile by adding these lines:

Basically this command says that for each folder in orthology\_based\_reconstruction (variable declared in config.txt), if the expected output is not already created, run new\_tool.

Finally, to select this method in your new workflow, change in the file config.txt the variable ORTHOL-OGY\_METHOD=pantograph by ORTHOLOGY\_METHOD=new\_tool

• Add a new step or function:

Just update the Makefile by adding a new step and use it with this command

# <span id="page-22-2"></span>**1.3.10 How to choose another reference database?**

It is possible to select a reference database among several. You can display the list of all available databases by using this command:

The reference database is needed to:

- be able to match all the identifiers of the entities of metabolic networks
- gap-fill the metabolic network in the gap-filling step

To select one, replace the corresponding path in the configuration file: \*config.txt\*, in the \*DATA\_BASE\* variable. Or you can comment the line if you don't want/can't use a database. The \*config.txt\* file is stored at the root of your \*bridge\* folder (see *[Running a Docker container](#page-4-2)*).

# <span id="page-22-1"></span>**1.3.11 What is checked in my input files?**

Before running any command in AuReMe, it is highlight recommended to use the command 'check\_input'. This command checks the validity of the input files and can also create required files. Concretely this command:

- Checks database: If database was specified in the config.txt file (see the *[How to choose another reference](#page-22-2) [database?](#page-22-2)* section). If so, checks if a sbml version exist and create it on the other hand.
- Checks studied organism data: Search if there is a genbank (gbk/gff) 'GBK\_study.gbk' and proteome (faa) 'FAA\_study.faa' in genomic\_data folder. If there is only a genbank, create the proteome (command 'gbk\_to\_faa). If there is only the proteome or any of them, just continue the checking process. Note that the proteome is only required for the orthology-based reconstruction, method: Pantograph.

• limage8 Checks orthology-based reconstruction data: for each folder found in 'orthology\_based\_reconstruction' folder checks in each of them if there is proteome 'FAA\_model.faa' and a metabolic network 'metabolic\_model.sbml', if there is no proteome but a genbank file 'GBK\_study.faa', create the proteome (command 'gbk\_to\_faa). Finally, the command compares the ids of genes/proteins between the proteome and the metabolic network.

If cutoff... important because... dict file to create a new proteome file ...

- Checks annotation-based reconstruction data: for each folder found in annotation based reconstruction' folder checks in each of them if it's a PGBD from pathway then create (if not already done) a padmet file 'output\_pathwaytools\_'folder\_name'.padmet in networks/output\_annotation\_based\_reconstruction folder.
- Checks gap-filling data: In order to gap-fill a metabolic network, Pantograph required as input, a file 'seeds.sbml' describing the seeds (the compounds available for the network), another describing the targets (the compounds that the network have to be able to reach), the metabolic network to fill and the database from where to draw the reactions all in sbml format. It's possible to start from txt files for seeds 'seeds.txt' and targets 'targets.txt', each file containing the ids of the compounds, one by line. The command will then convert them to sbml (command 'compounds\_to\_sbml').

Note that by default, AuReMe will integrate the artefacts 'default artefacts metacyc 20.0.txt' to the seeds to create a file 'seeds\_artefacts.txt' and 'seeds\_artefacts.sbml'. For more information about the artefacts see *[What are "arte](#page-20-0)[facts"?](#page-20-0)* section.

Example:

\*\*[output] \*\*

INSERT SCREEN FROM check\_input log

# **1.3.12 What is the Makefile?**

Makefile contient les cmd de AuReMe. exemple de cmd simple

# **1.3.13 What is the config.txt file?**

The config.txt is found in the bridge > test directory. It contains all the AuReMe parameters: the name of the selected database, the name of the various choosen methods, and the default parameters of all programs that AuReMe needed.

If you want to use either another database or another tool already included in the AuReMe workspace, modify carefully the config.txt file.

Warning: The parameters of the config.txt must not be changed unless you are sure of what you want do!

# **1.3.14 How to regenerate a new database version?**

Voir les notes de Jeanne sur le problème de Sebastian

padmet/utils/connexion

# <span id="page-23-0"></span>**1.3.15 How to map a metabolic network on another database?**

Metabolic networks can be products of varied databases. If you want to merge efficiently information about metabolic networks coming from different databases, you will need to map the metabolic network(s) to a common database. To do so, a solution is provided be AuReMe.

Note: to use this method, the metabolic network to map needs to be in the SBML format and stored in the \*networks\* folder.

• First of all, you need to know the origin database of the data. To recognize the database used in an SBML file, use the \*which\_db\* command:

Example: \*\*[output] \*\*

• When you know the origin database of the data, you have to generate the mapping dictionary from this database to the new one:

Example:

\*\*[output] \*\*

In this example, the system has found more than just one mapping for the *R\_R00494\_c* reaction and the *S\_Starch\_p* compound. It did not manage to choose between the propositions: the mapping will not be added to the output mapping. If you want to force the mapping, you have to modify the mapping file manually.

• Once you have created a mapping dictionary file, it will be automatically applied across the workflow to translate the data.

### **1.3.16 How to generate report on results?**

Create reports on the **network** name.padmet file network (in the networks directory).

aureme> aureme --run=test --cmd="report NETWORK=network\_name"

Four files are created in the **analysis > reports > network\_name** directory thanks to the report command.

• all\_genes.csv (has the following format):

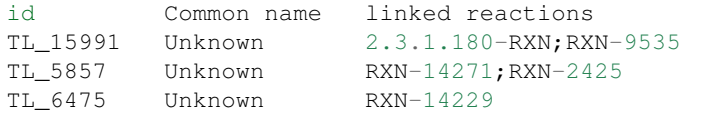

If a gene is linked with several reactions, reactions are separated from ";".

• all\_metabolites.csv (has the following format):

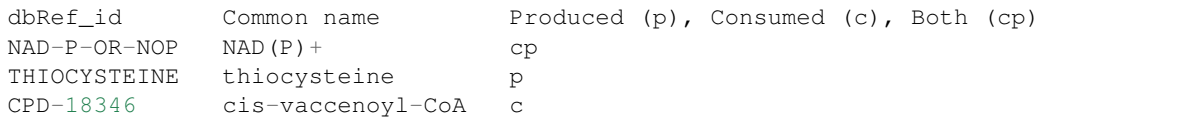

• all\_pathways.csv (has the following format):

```
dbRef_id Common name \blacksquare Common name Number of reaction found
˓→Total number of reaction Ratio (Reaction found / Total)
COA-PWY-1 coenzyme A biosynthesis II (mammalian) 1
                                                              \mathbf{L}\rightarrow1 1.00
PWY-4984 urea cycle 1
                                                              \sim \sim\rightarrow 5 0.20
PWY-7821 tunicamycin biosynthesis 1
                                                              Ц.
\rightarrow9 0.11
```
• all\_reactions.csv (has the following format):

```
dbRef_id Common name formula (with id)
                                                        Ē.
˓→ formula (with common name)
                                                        \Box→ in pathways associated genes<sub>□</sub>
˓→ categories
NDPK nucleoside-diphosphate kinase 1.0 ATP + 1.0 DADP => 1.0 ADP + 1.
˓→0 DATP 1.0 ATP + 1.0 dADP => 1.0 ADP + 1.0 dATP
                                                        \omega\rightarrow TL_16529; TL_
˓→13128 ORTHOLOGY
RXN-15122 ORF 1 THR => 1 PROTON + 1 CPD-15056 +
\rightarrow1 WATER 1 L-threonine => 1 H+ + 1 (2Z)-2-aminobut-2-
˓→enoate + 1 H2O PWY-5437;ILEUSYN-PWY;PWY-5826 TL_17207;TL_
˓→12535;TL_8525 ANNOTATION;ANNOTATION;ORTHOLOGY
SGPL11 sphinganine 1-phosphate aldolase 1.0 CPD-649 => 1.0 PALMITALDEHYDE.
\rightarrow + 1.0 PHOSPHORYL-ETHANOLAMINE 1.0 sphinganine 1-phosphate => 1.0
˓→palmitaldehyde + 1.0 O-phosphoethanolamine TL_
˓→105 ORTHOLOGY
```
In this file, if there are several data in the same field, data are separated from ";".

# **1.3.17 How to generate Wiki?**

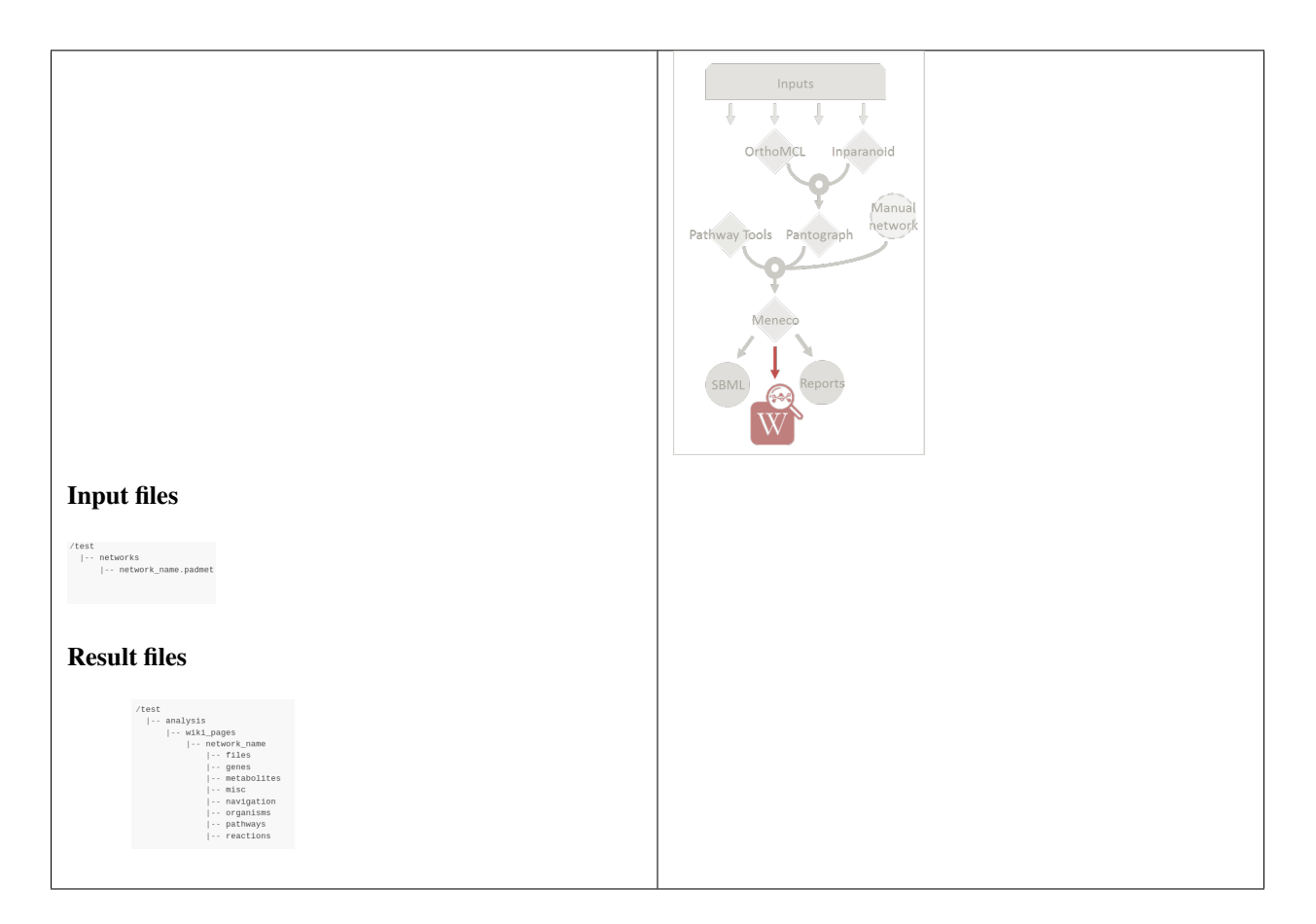

### **Requirements**

1. Utilize AuReMe, to create the wiki pages from a metabolic network.

An input file network name.padmet inside the brigde > test > networks directory is needed. The wiki pages will be deployed in **brigde** > test > analysis > wiki\_pages > network\_name.

aureme> aureme --run=test --cmd="wiki\_pages NETWORK=network\_name"

Warning: Run all the next commands from your machine and not from the AuReMe container.

You can use wikis to analyze or visualize your metabolic networks, thanks to the [MediaWiki](https://www.mediawiki.org/wiki/MediaWiki) technology.

2. Clone the wiki software within your computer:

```
shell> git clone https://github.com/AuReMe/wiki-metabolic-network.git
shell> cd wiki-metabolic-network/wiki-metabolic-network/
shell> make init
```
The wiki-metabolic-network is now installed on your computer. You can manage it in using the [docker.com](https://www.docker.com/) commands (see *[Some tips about Docker](#page-5-1)*). wiki-metabolic-network is an image that allows to automatize the creation of wikis in a container.

• Get the name of the wiki container, it will be usefull to run the next command.

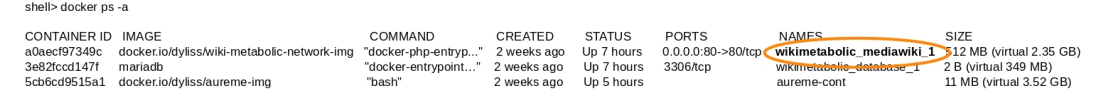

Warning: For a shake of genericity, in the following steps of this manual, we will employ the term of wiki\_cont instead of wikimetabolic mediawiki 1 (the real one you have to write in your command lines).

• To enter the wiki container.

```
shell> docker exec -it wiki_cont bash
```
• To print the commands of the wiki container.

shell> docker exec -it wiki\_cont wiki --help

• Copy the data previously created thanks to AuReMe, in the wiki container.

```
shell> docker cp /test/analysis/wiki_pages/network_name wiki_cont:/home/
```
### <span id="page-26-0"></span>**Wiki creation**

#### Follow the instructions on your terminal.

shell> docker exec -ti wiki\_cont wiki --init=id\_wiki

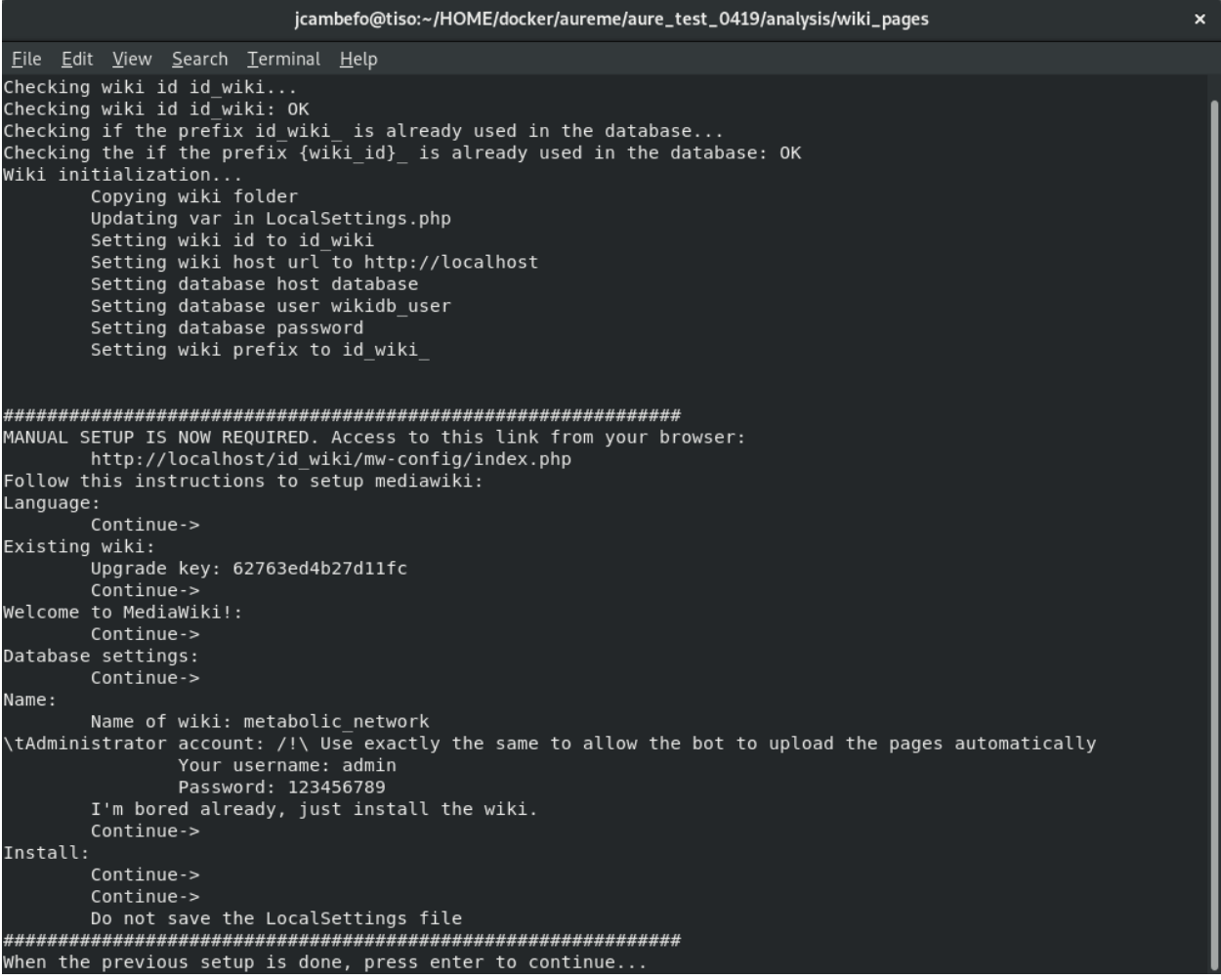

1. Open your browser at the following address: http://localhost/id\_wiki/mw-config/index.php, and press "Continue".

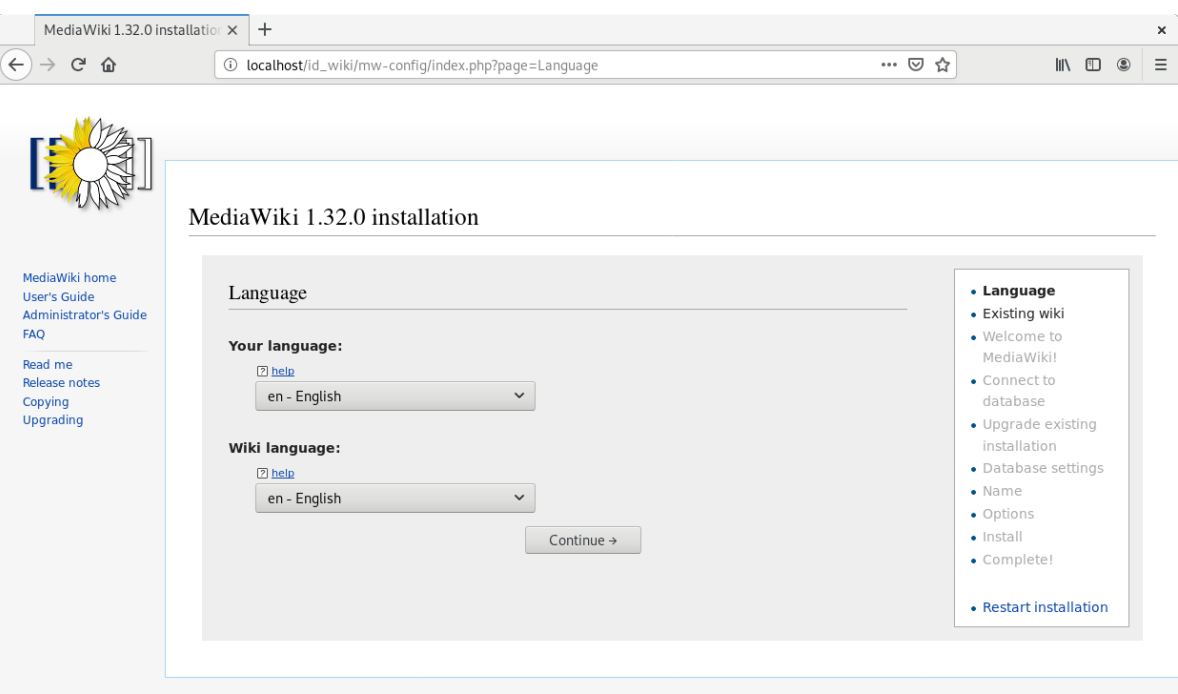

2. Get the "Upgrade key". The Upgrade key is found on the your terminal. This is a small part extracted from the terminal to locate it better.

ng wiki:<br>- Upgrade key: 62763ed4b27d11fc<br>- Continue->

3. Enter the "Upgrade key", and press "Continue".

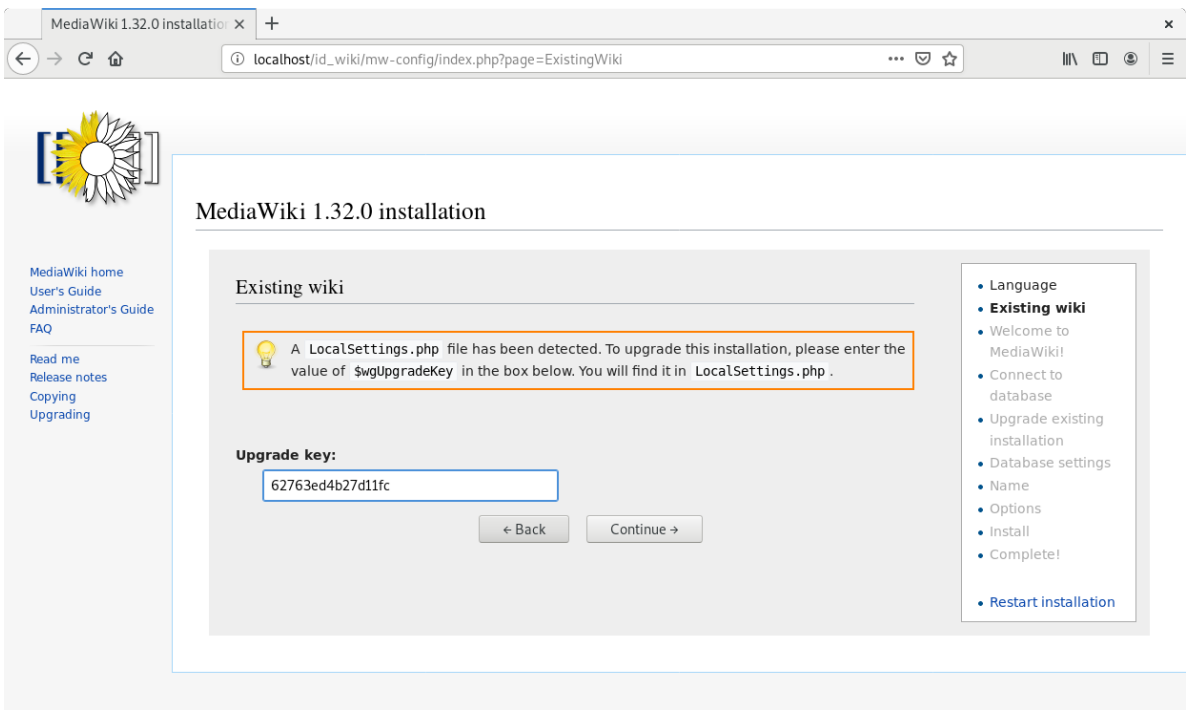

4. In the page "Welcome to MediaWiki" configuration, just press "Continue".

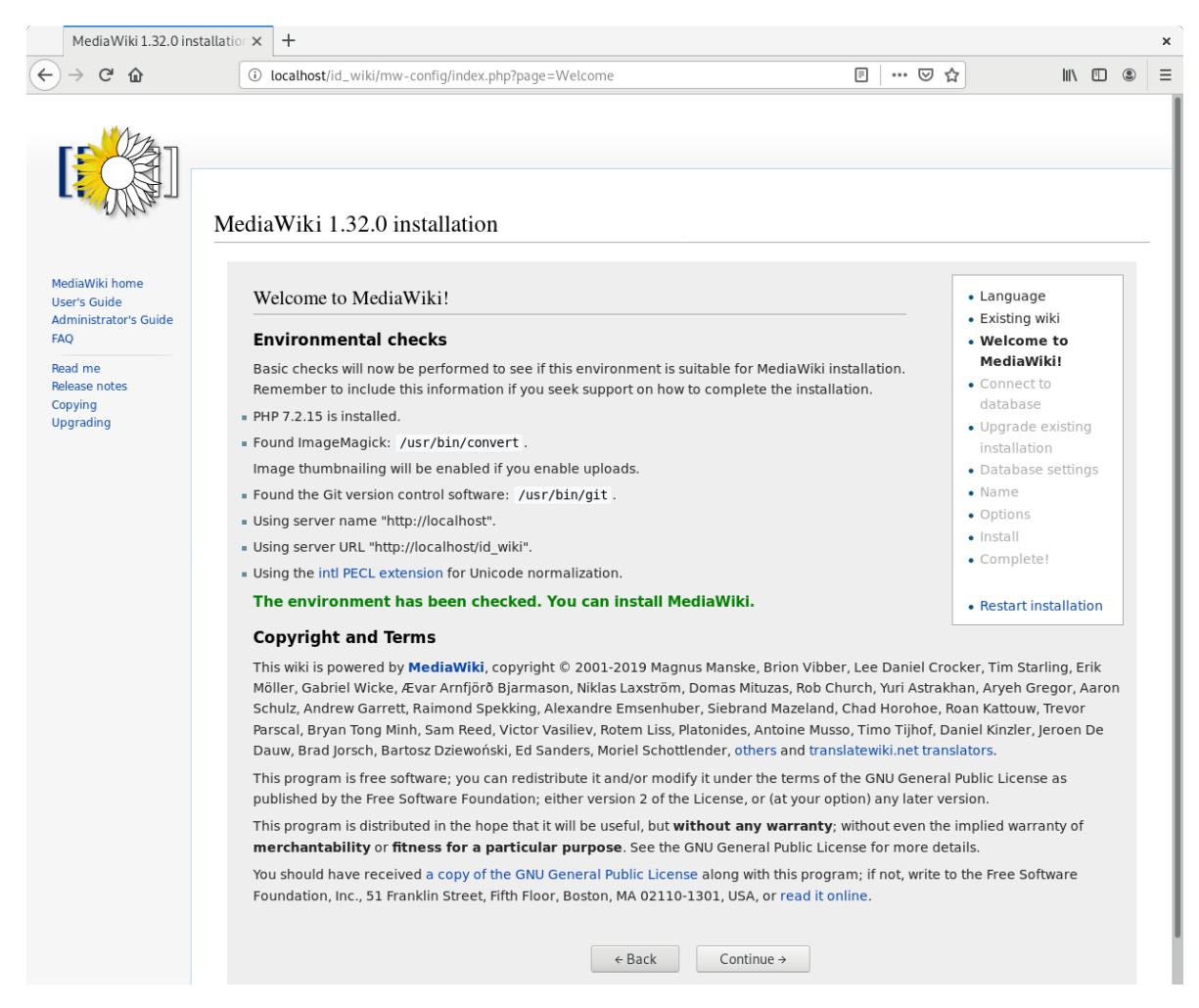

5. In the page "Database settings" configuration, just press "Continue".

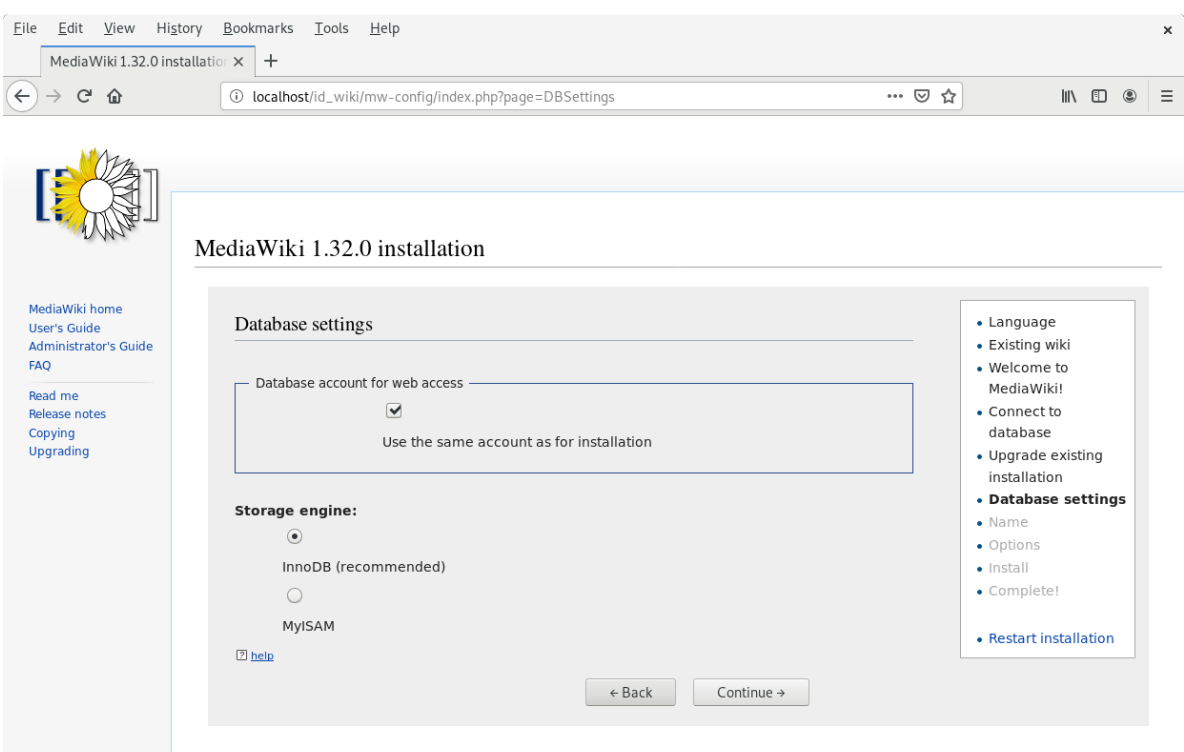

- 6. In the page "Name" configuration, you have several fields to fill:
	- a. Name of wiki: wiki\_name
	- b. Your username: admin
	- c. Password: Enter a password (it is at least 8 characters).
	- d. Password again: Enter the same password.
	- e. Email address: jeanne.got[at]irisa.fr (for example)
	- f. Please select the phrase: "I'm bored already, just install the wiki".
	- g. Press "Continue".

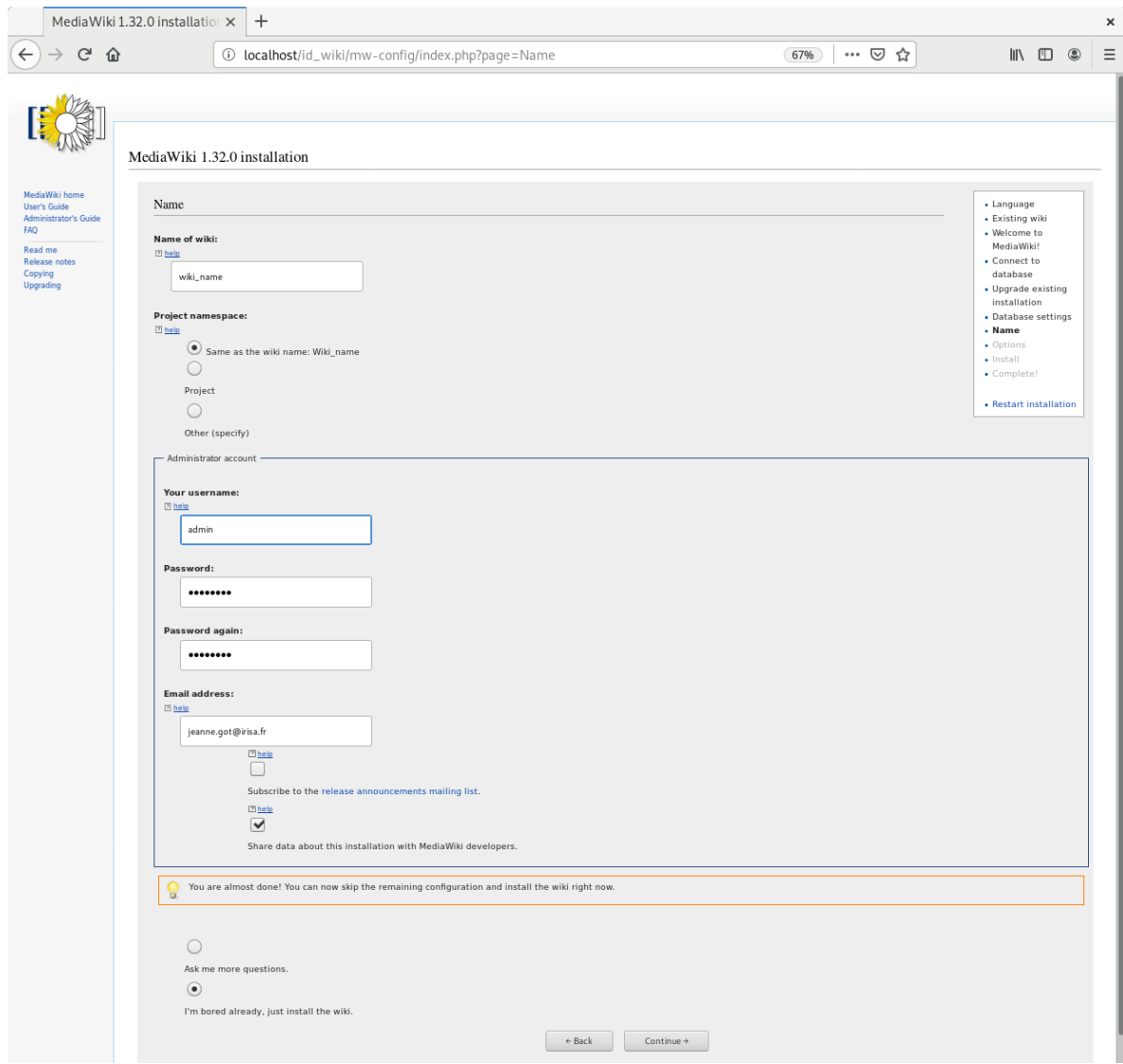

7. In the first page of "Install", just press "Continue.

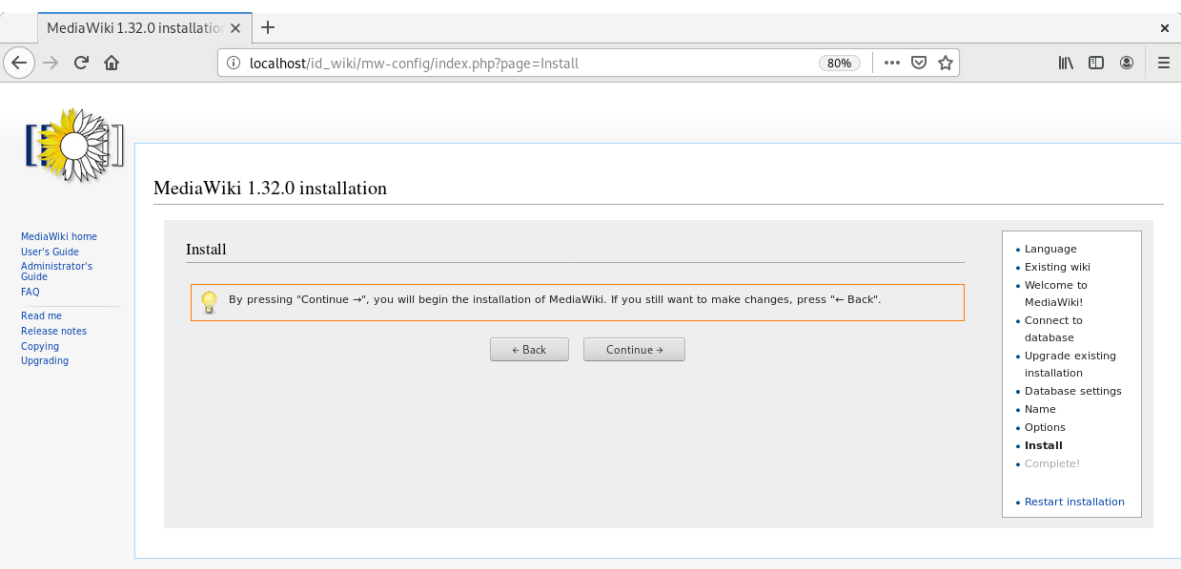

### 8. In the second page of "Install", just press "Continue.

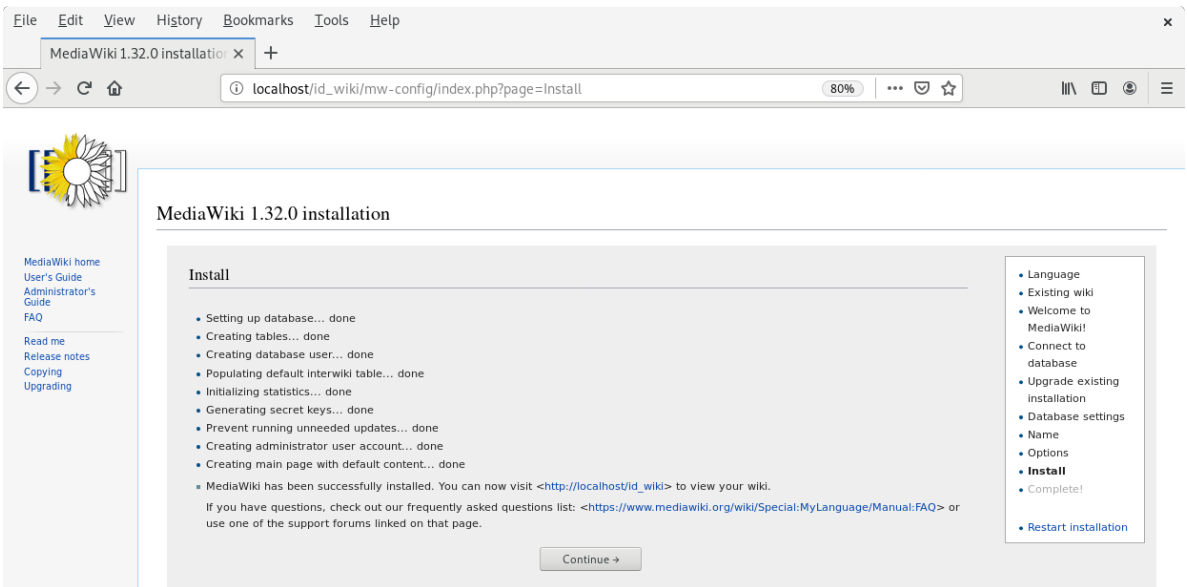

- 9. Do not download the LocalSettings.php file.
- 10. Go back to your terminal, and press "Enter". The wiki is now online and reachable at this link: http://localhost/id\_wiki/index.php/Main\_Page.
	- To send the "wiki pages" (that you previously copied in the wiki\_cont container) on the wiki.

```
shell> docker exec -ti wiki_cont wiki_load --action=load --url=http://localhost/
˓→id_wiki/api.php --user=admin --password=my_password --wikipage=/home/network_
˓→name --bots=2 -v
```
Here "bots" is the number of CPUs are allocated to make this task.

• Now wiki pages are accessible on http://localhost/id\_wiki/index.php. The following picture shows some functionalities of the wiki.

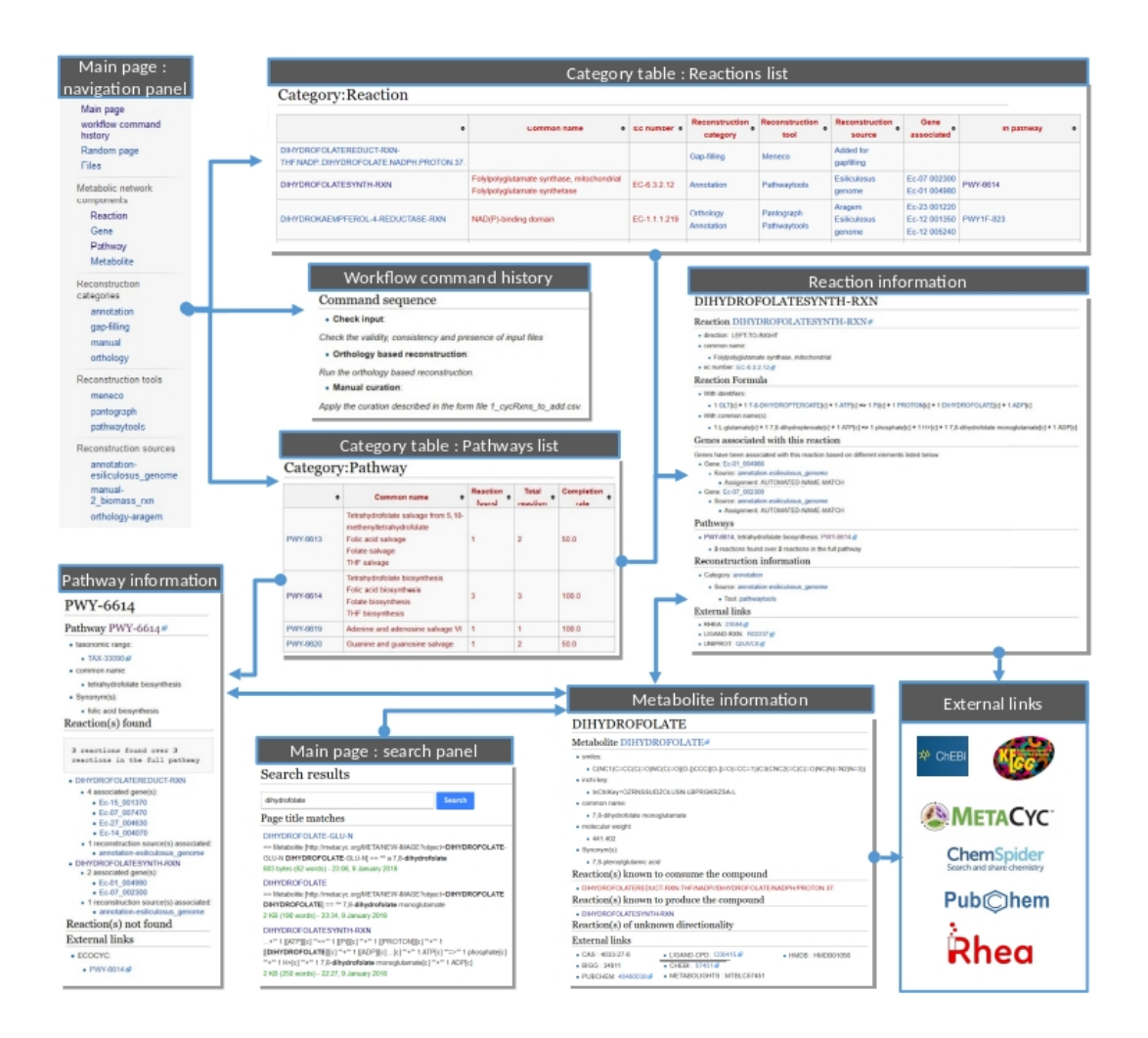

#### **Public and private access**

Note: By default, a "public access" wiki is created. A wiki with a public access means, a wiki which everyone is allowed to access and to edit it on condition that she/he has an account on this wiki.

• To deploy a wiki with a "private access".

shell> docker exec -ti wiki\_cont wiki --init=id\_wiki --access=private

Then, see the *[Wiki creation](#page-26-0)* section. A wiki with a "**private access**" is preventing access and editing for nonuser. It also prevent account creation. It is useful to manage confidential data.

• To modify the access of a wiki already created.

shell> docker exec -ti wiki\_cont wiki --id=id\_wiki --access=private shell> docker exec -ti wiki\_cont wiki --id=id\_wiki --access=public

### **Other wiki commands**

• To list all deployed wiki use.

```
shell> docker exec -ti wiki cont wiki --all
All deployed wiki:
        C_elegans
        E_siliculosus
        id_wiki
        S_cerevisiae
```
• To remove a wiki use.

```
shell> docker exec -ti wiki_cont wiki --id=id_wiki --remove
Removing wiki id_wiki
Removing wiki folder
97 tables to drop
```
It removes the "id\_wiki" from wiki\_folders and removes tables from database which start with prefix id\_wiki.

• To reset a wiki use.

shell> docker exec -ti wiki\_cont wiki --id=id\_wiki --clean id\_wiki\_page table to empty

It only remove all the pages of the specified wiki. It keeps tables and folder associated with this wiki.

# **1.3.18 How to connect to Pathway-tools?**

• Create PGDB from output of AuReMe

# <span id="page-34-1"></span>**1.3.19 How to set an objective reaction?**

To add a biomass reaction to a network, see the *[Create new reaction\(s\) to add in a network](#page-16-1)* section. Once the biomass is included in the network, you have to set the biomass as objective function.

Apply this command to the network\_name.padmet

aureme> aureme --run=test --cmd="set\_fba ID=reaction\_name NETWORK=network\_name"

It creates the network\_name.sbml file with reaction\_name as the objective function. To continue the analyzis of the network\_name, see the *[How to process Flux Balance Analysis?](#page-34-0)* section.

# <span id="page-34-0"></span>**1.3.20 How to process Flux Balance Analysis?**

AuReMe evaluate the flux balance analyzis of the biological network, thanks to the [cobrapy Python package.](https://pypi.org/project/cobra/) Before calculating the flux balance analysis of a network:

- a. you may have to add the biomass to a network in reporting to the *[Create new reaction\(s\) to add in a network](#page-16-1)* section,
- b. you have to set the biomass as an objective reaction, please refer to the *[How to set an objective reaction?](#page-34-1)* section.

To compute the flux balance analyzis of the network\_name.sbml file:

aureme> aureme --run=test --cmd="summary NETWORK=network\_name"

Two files: network\_name.txt and network\_name\_log.txt are generated in the analysis > flux\_analysis directory. The first file (network\_name.txt) summarizes te network, then it get the list of productible and unproductible targets. For each productible target, the flux balance analysis is given. The growth rate of the network is also provided. Here is an example of a network\_name.txt format:

```
File Edit Options Buffers Tools Text Help
                                               \frac{1}{2}• 日 圖 ※ 日Save – SyUndo
                                                          Ĥ
                                                                 \mathbf Q**************
Model summary
Number of compounds: 2746
Number of reactions: 2700
Number of genes: 2699
Ratio rxn with genes/rxns: 86.92592592592592%
#############
Analyzing targets
#Topological analysis
 Number of targets: 32
 Reading draft network from /shared/tl/networks/Tl.sbml ... done.
 Reading seeds from growth_medium/seeds_artefacts.sbml ... done.
Reading targets from targets compounds/targets.sbml ... done.
Checking draftnet for unproducible targets ... done.
 Producible targets:<br>
"M_DNA_45_Holder_c"<br>
"M_RNA_45_Holder_c"<br>
"M_General_45_Protein_45_Substrates_c"
 "M_L__45_PHOSPHATIDATE_C"
 "MOCHLOROPHYLL 45 A C
0 unproducible targets:
 #Flux Balance Analysis
 DNA 45 Holder c // DNA-Holder c 368.00785083415127 positive
 RNA 45 Holder c // RNA-Holder c 542.822677925213 positive
General 45 Protein 45 Substrates c // General-Protein-Substrates c 329.67938<br>4679634057 positive
L 45 PHOSPHATIDATE c // L-PHOSPHATIDATE c 528.0788335658973 positive<br>CHLOROPHYLL 45 A c // CHLOROPHYLL-A c 73.44868338069017 positive
 ############
Computing optimization
Testing reaction BIOMASS
Growth rate: 73.44868338069149
 Status: optimal
IN FLUXES
                          OUT FLUXES
                                                     OBJECTIVES
                . . . . . . .
Light e
                468
                          Biomass_45_... 73.4 BIOMASS 73.4
 WATER e
                37.3
 FVA analysis:
          Blocked reactions: 1755
          Essential reactions: 135
          Essential genes: 49
5/5 compounds with positive flux
0/5 compounds without flux
DNA 45 Holder c // DNA-Holder c 18.04224648934846 positive<br>RNA 45 Holder c // RNA-Holder c 18.047654004915977 positive<br>General 45 Protein 45 Substrates c // General-Protein-Substrates c 17.979769
s800910987 positive
   45 PHOSPHATIDATE c // L-PHOSPHATIDATE c 528.0788335658973 positive
 CHLOROPHYLL_45_A_c<sup>-</sup>// CHLOROPHYLL-A_c 18.031222551383483 positive
\cdot:\cdot network_name.txt All L52 (Text)
End of buffer
```
The second file (network\_name\_log.txt) supplies all the warnings produced computing the flux balance analyzis.

# <span id="page-36-0"></span>**1.4 Indices and tables**

- genindex
- modindex
- search